# TOPCAT and Aladin Working Together

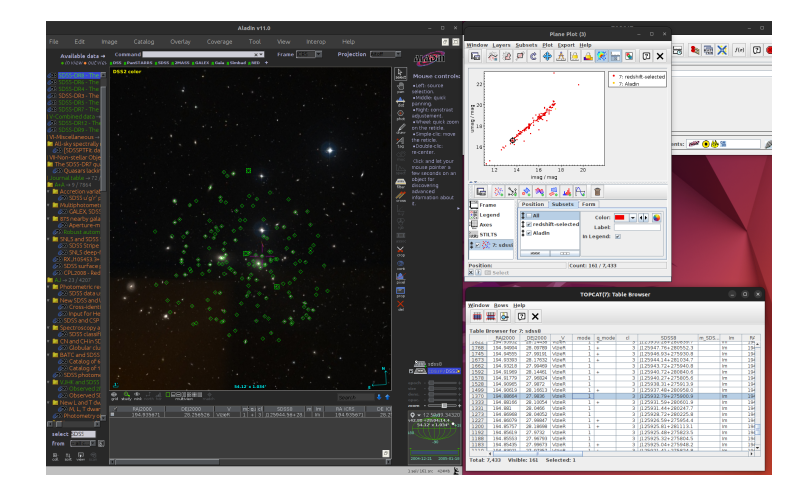

#### G. Iafrate, M. Ramella, K. Riebe, F. Rothmaier, M. Demleitner, S. Gabriel

February 2, 2023

#### **Abstract**

One of the greatest achievements of the Virtual Observatory (VO) is the development of standards for how data should look like (data formats and models) and how machines are expected to exchange such data (protocols).

Desktop and web applications in the Virtual Observatory can communicate with each other by using the so-called "Simple Application Messaging Protocol", or short "SAMP".

This tutorial will show how tabular data can be easily transferred between the table processing application TOPCAT and the image tool [Aladin.](http://aladin.u-strasbg.fr/)

Software: TOPCAT, [Aladin](http://aladin.u-strasbg.fr/)

In this example, we will use Aladin to discover SDSS objects<sup>[1](#page-0-0)</sup> geometrically within the center of the Coma Cluster and use TOPCAT to filter out objects SDSS has actually recognised as galaxies with about the right redshift.

<span id="page-0-0"></span><sup>1</sup><https://classic.sdss.org/>

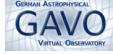

### **1 Aladin: A1656 and SDSS-DR7**

- $\triangleright$  1 Find the Coma Cluster in Aladin Start Aladin and type A1656<sup>[2](#page-1-0)</sup> into the text field Command. When you press Enter, an image from the DSS of the corresponding area is loaded into Aladin. Zoom out a bit using the zoom slider in the right side panel or a mouse wheel until your image covers about  $20'$  (you will see the approximate size of the part of the sky you're looking at at the bottom of the Aladin image pane).
- $\geq 2$  Add sources from an SDSS photometric catalogue We now want to find sources in SDSS' photometric catalogue for this field. To do that, in Aladin's discovery tree (on the left side of the window), type "SDSS photo" into the select field and hit enter. In the discovery tree, you will see a lot of resources – the green ones have data for your view. Click on one of the photometric catalogue entries, make sure in view is checked and hit Load. A new plane will open, and the objects SDSS has identified will be plotted on top of the image as red dots. Clearly, not all of these are galaxies, let alone members of the Coma Cluster. Let's filter out everything else.

### **2 Linking up TOPCAT and Aladin**

 $\triangleright$  3 Transfer the Aladin object catalogue to TOPCAT – Lauch TOPCAT. Best you find a configuration with your screen(s) so that both TOPCAT and Aladin are next to each other or at least visible at the same time.  $3$ 

In Aladin's "Stack" (that's the pane on the right) right-click on the label of your new plane and then choose Broadcast selected tables to...  $\rightarrow$  topcat. Your table will then show up in TOPCAT.

- $\triangleright$  4 Configure TOPCAT to tell Aladin what you look at In TOPCAT's main window, go to Views→Activation Actions. A new window will open where you can configure what TOPCAT should do when you select a row or plot point. Here, check Send Sky Coordinates under Actions. Note that by clicking on an action you can further configure it. In this case, TOPCAT has automatically figured out what to use as a position, so there's nothing you need to do; this could be different for other actions.
- $\triangleright$  5 Inspect objects in a plot Plot the table you received (e.g., Graphics –> Plane Plot), perhaps umag over imag. Zoom in in Aladin to a field of view of perhaps 4 0 (you may also want to reduce the opacity of the objects layer or the size of the dots; there are sliders for that when you select the plane in Aladin's plane stack). Now, as you click on points in the TOPCAT plot, you will see images of their counterparts in Aladin.

<span id="page-1-0"></span><sup>&</sup>lt;sup>2</sup>A1656, also referred to as the "Coma Cluster", is a large cluster of galaxies that contains over 1,000 identified galaxies.

<span id="page-1-1"></span><sup>3</sup>Note that in the following we tell you how to invoke functionalities through TOPCAT menu entries. Most of these have shortcuts in the icon bars – try them (it's just a lot harder to describe them in text).

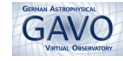

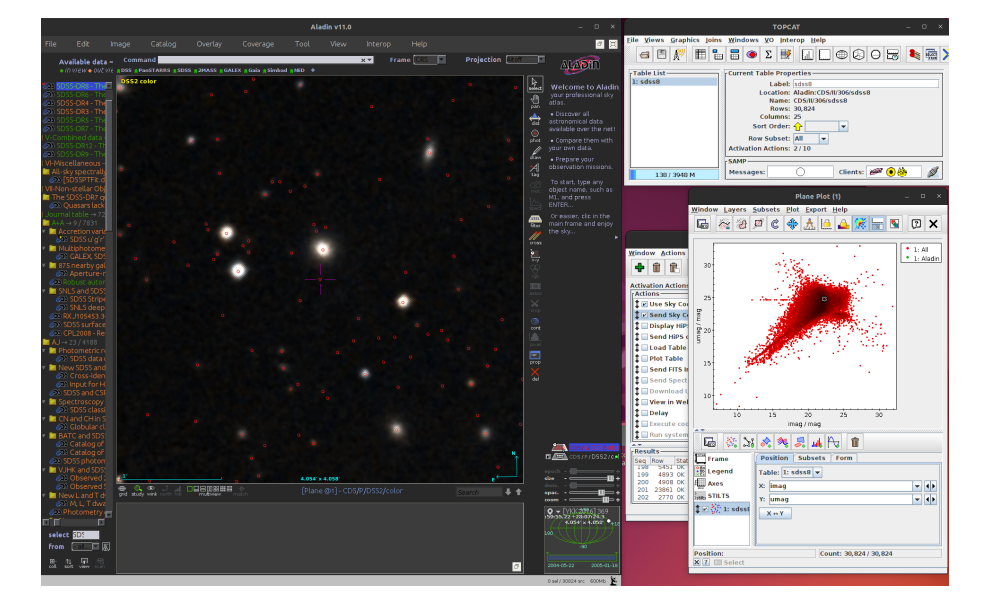

 $\triangleright$  6 Try Aladin-to-TOPCAT communication – Conversely, if you mouse over the dots in Aladin's image, the corresponding points in TOPCAT are highlighted.

## **3 Selecting Galaxies in TOPCAT**

Let us now create a new sub-table containing only galaxies that SDSS thinks likely belong to the Coma Cluster.

 $\triangleright$  7 Define a named subset – TOPCAT has a powerful feature called subsets; you can define these graphically or through conditions on columns. To do the latter, select Views→Row Subsets in the main window, and then in the "Row Subsets" window on Subsets→New subset. Name your subset, perhaps "redshiftselected".

We now need to write the constraint. For that, it is usually helpful to consult the column metadata available through Views→Column Info in the main menu. We see, that the spectroscopic redshift is saved in the variable zsp.

 $\triangleright$  8 Constrain the redshift – To find a suitable range of SDSS' estimated redshifts, you can do a Graphics $\rightarrow$ Histogram Plot, use zsp in X and then zoom in to the area with a pronounced over-abundance (mouse wheel or right drag). We'd choose  $0.0175 \cdots 0.03$  as a conservative range, but do whatever you see fit.

Our choice would translate into zsp>0.0175 && zsp<0.03 in the Expression field in the Define Row Subset window. Once you fill in the expression, hit Ok. You will find a reference of the functions and operators available for the expressions if you click on the f(x) button in the Activation Actions window.

 $\triangleright$  9 Make your TOPCAT ignore objects filtered out – In the "Current Table Properties" box of TOPCAT's main window, select the name of your subset in the

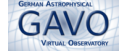

"Row Subset" selector. If you are observant, you can now see that in the zsp histogram, this new subset is visible.

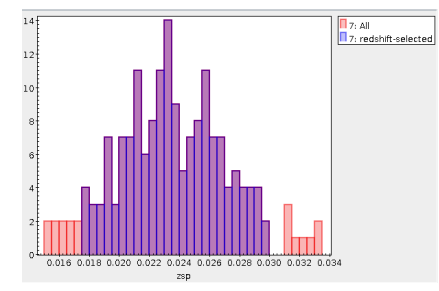

Go to your plane plot, in the Subsets tab, uncheck All;  $Plot \rightarrow Rescale$  will zoom the plot to the remaining points. By the way, you may see a few outliers; click on them to see why SDSS might have gotten these wrong.

- $\triangleright$  10 Does SDSS agree these are Galaxies? Open a table view (e.g., by doubleclicking on the table in TOPCAT's table list in the main window). SDSS says what it thinks an object is in the cl column. If you sort by it (right click in the column), you can see if there are any non-galaxies (cl would be  $\neq$  3) left; again, selecting the corresponding row will show you the doubtful object in the plot and in Aladin.
- $\triangleright$  11 Send the new subset back to Aladin Click on Interop  $\rightarrow$  Send table to...  $\rightarrow$ Aladin to bring your filtered catalogue back to Aladin; TOPCAT will transmit what you set as the row subset above. A new plane named **sdss8** as blue circles appears in Aladin.
- $\triangleright$  12 Tune up Aladin's display You can now delete your original plane (right click on the label in the stack). You can make the galaxies a bit more conspicuous by right-clicking on your new plane and selecting Properties from the context menu. You should end up with something in the lines of the title picture.

If the basic catalogue gave dimensions of the matched sources, you could go much further by using Catalog  $\rightarrow$  Create a filter in Aladin. But that is for another tutorial.